## Creating (or Renewing) SPOs in CU Marketplace

The entire Standing Purchase Order (SPO) procedure is discussed in the Step-by-Step Guide Creating (or Renewing) SPOs in CU Marketplace.

 Begin by accessing CU Marketplace via <u>your campus portal</u>. Locate your CU Resources section and, under the Business Applications area, select the CU Marketplace link.

2. From the **CU Forms** section of the CU Marketplace home page, select the **Standing Purchase Order Form**...or **Standing Purchase Order – Sole Source** 

Request Form where there is only one supplier who can provide the goods or service being requested. The form will appear in a separate window.

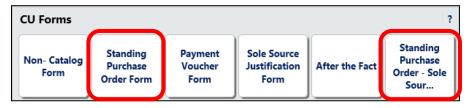

3. Enter the **Supplier** or click the **supplier search** link. Select the appropriate supplier from the list of results.

## Can't find your supplier?

A supplier must be set up in CU Marketplace before you can enter a form. Refer to the <u>CU Supplier Portal web page</u> for quidance.

4. Verify that supplier information is correct. Note that the **Fulfillment Address** is the address to which the SPO will be issued. A fulfillment address specified by the supplier as preferred will default.

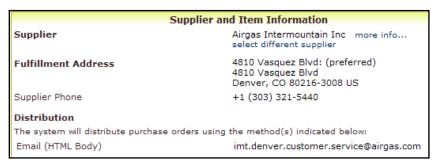

- 5. Enter the required information, indicated by the boldfaced fields.
  - a. Enter the SPO Description.
  - b. The **Unit Price** defaults to "1.00" and cannot be changed.

- c. Enter the amount to be encumbered for the current time period, fiscal year, and/or budget period as the **SPO Encumbrance**. This is the amount that will be encumbered on your financial reports. For example, if your SPO is for 2 years and your budget in the financial system is for only one year, then the SPO encumbrance amount should be entered for the first year. After one year, a change order can be processed to increase the amount and extend the SPO end date.
- d. Enter the **SPO Grand Total** amount. This is the amount over the entire term of your SPO. For example, if your SPO is for 2 years with \$10,000 each year, then the SPO Grand Total Amount is \$20,000.
- e. Select a Commodity Code.
- f. Enter the **Begin Date** of your SPO.
- g. Enter the **End** SPO SPO Description **Unit Price** Encumbrance Date of the 1.00 10000.0 Industrial Gasses, Supplies as current one needed and ordered by authorized 37 characters remaining year time expand | clear period or SPO Grand Total 30,000.00 contract period **Commodity Code** 15 - Scientific / Laboratory / Medi... for the SPO Encumbrance. Standing Order Term For example, if Begin Date 6/1/2010 your SPO is for mm/dd/yyyy **End Date** 5/31/2012 a five-year mm/dd/yyyy lease, then the end date Additional SPO Details should reflect Standing Order PO # being replaced 0000063052 the current Please list the authorized users for this Standing Order Nichola Mcintosh time period. 484 characters remaining expand | clear Notes and Attachments If your SPO is Additional Notes Please see attachments for multiple years, a 1978 characters remaining expand I clear change order Internal Attachments add attachment... can be External Attachments processed to add attachment.
- h. If renewing an existing SPO, enter the **Standing Order PO # being replaced**.
- i. List the **Authorized Users** for your SPO.

extend the end date for each time period.

j. If needed, enter **Additional Notes**. These notes will be communicated to the supplier with your SPO. The ability to add notes to someone other than the supplier is discussed later in this guide.

- k. Click the add attachments... link to attach Internal and/or External Attachments, if applicable. External attachments will be dispatched to the supplier with your SPO.
- If completing the Standing Purchase Order – Sole Source Request Form, you will also see the **Sole Source Justification** section. Provide details regarding your purchase need, required features, and investigation of competing brands.

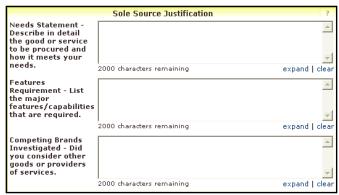

- 6. Use the **Available Actions** dropdown menu located at the top of page and select *Add and go to Cart*; click the **Go** button.
- 7. We recommend that you enter a unique shopping cart **Name** to easily identify or

search for your shopping cart. If you do, click the **Update** button to save your shopping cart's new name.

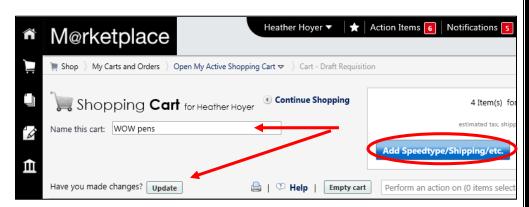

If you are a Shopper: You must assign your shopping cart to a Requestor for processing. (Before assigning your shopping cart, if appropriate, you can enter <a href="SpeedType and/or shipping information">SpeedType and/or shipping information</a>.)

If you are a Requestor: It is now time to <u>finalize the shopping cart</u> and submit the shopping cart as a requisition.